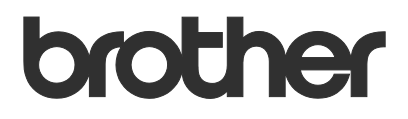

# Guide de l'utilisateur Request Help

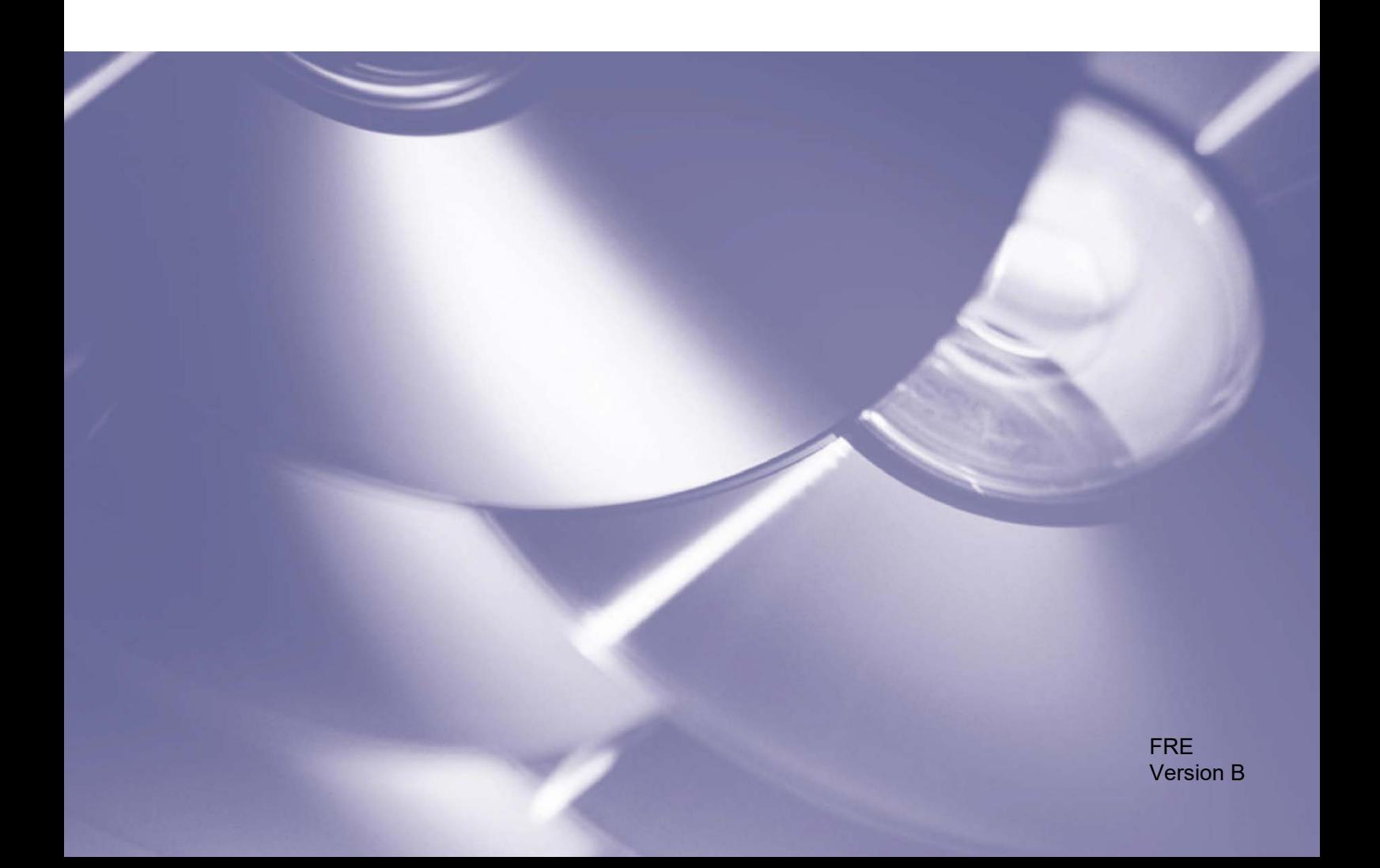

#### **Copyright**

Copyright © 2019 Brother Industries, Ltd. Tous droits réservés.

Les informations contenues dans ce document peuvent être modifiées sans préavis. Les captures d'écran dans ce document sont présentées à titre d'illustration seulement et peuvent différer des écrans actuels. Le logiciel décrit dans ce document est fourni dans le cadre de contrats de licence. Le logiciel ne peut être utilisé ou copié que conformément aux termes de ces contrats. Aucune partie de cette publication ne peut être reproduite sous quelque forme et par quelque moyen que ce soit sans le consentement écrit préalable de Brother Industries, Ltd.

#### **Marques commerciales**

Tous les noms commerciaux et noms de produits d'autres sociétés apparaissant sur les produits Brother, les documents connexes et tout autre matériel sont des marques commerciales ou des marques déposées de ces sociétés respectives.

# Table des matières

#### $\mathbf{1}$ Contexte

 $\overline{a}$ 

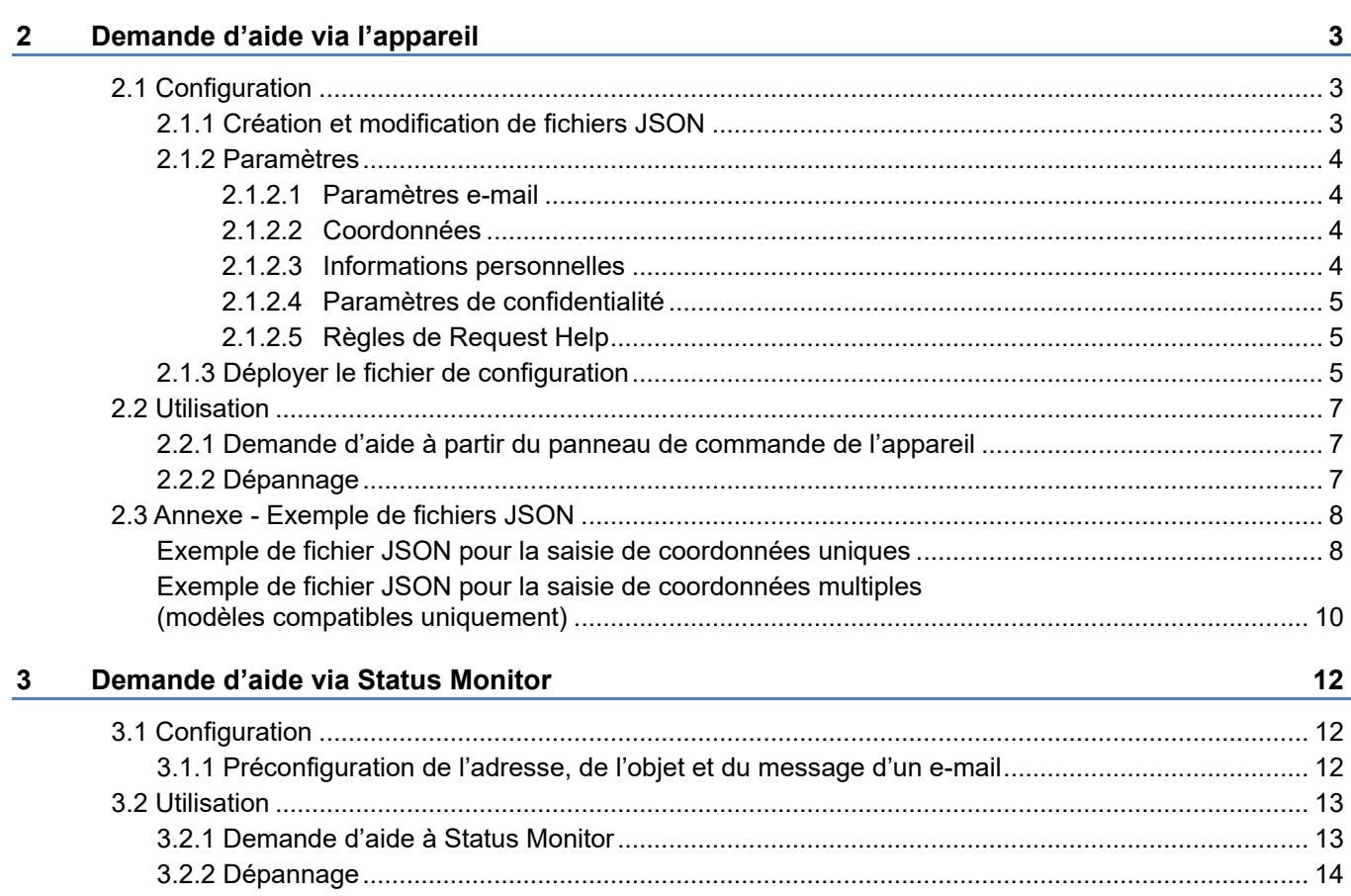

 $\mathbf{1}$ 

<span id="page-3-0"></span>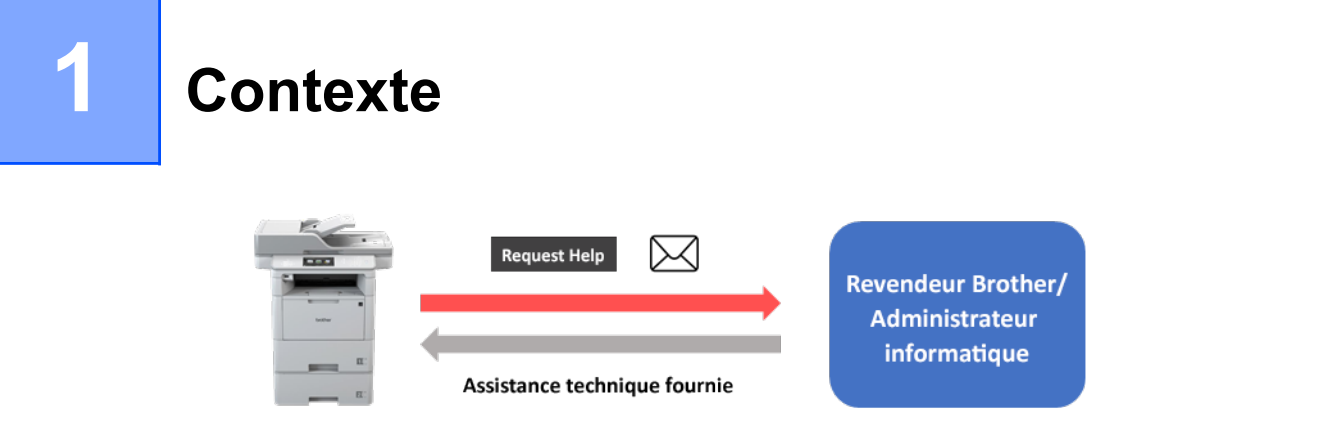

La solution logicielle « Request Help » de Brother permet aux utilisateurs de demander une assistance technique à partir de leurs appareils connectés au réseau ou de Status Monitor. Ces demandes, qui comprennent des informations de diagnostic supplémentaires, sont ensuite envoyées par e-mail à un revendeur Brother ou à un administrateur informatique désigné, qui peut alors les analyser pour dépanner efficacement l'appareil de l'utilisateur.

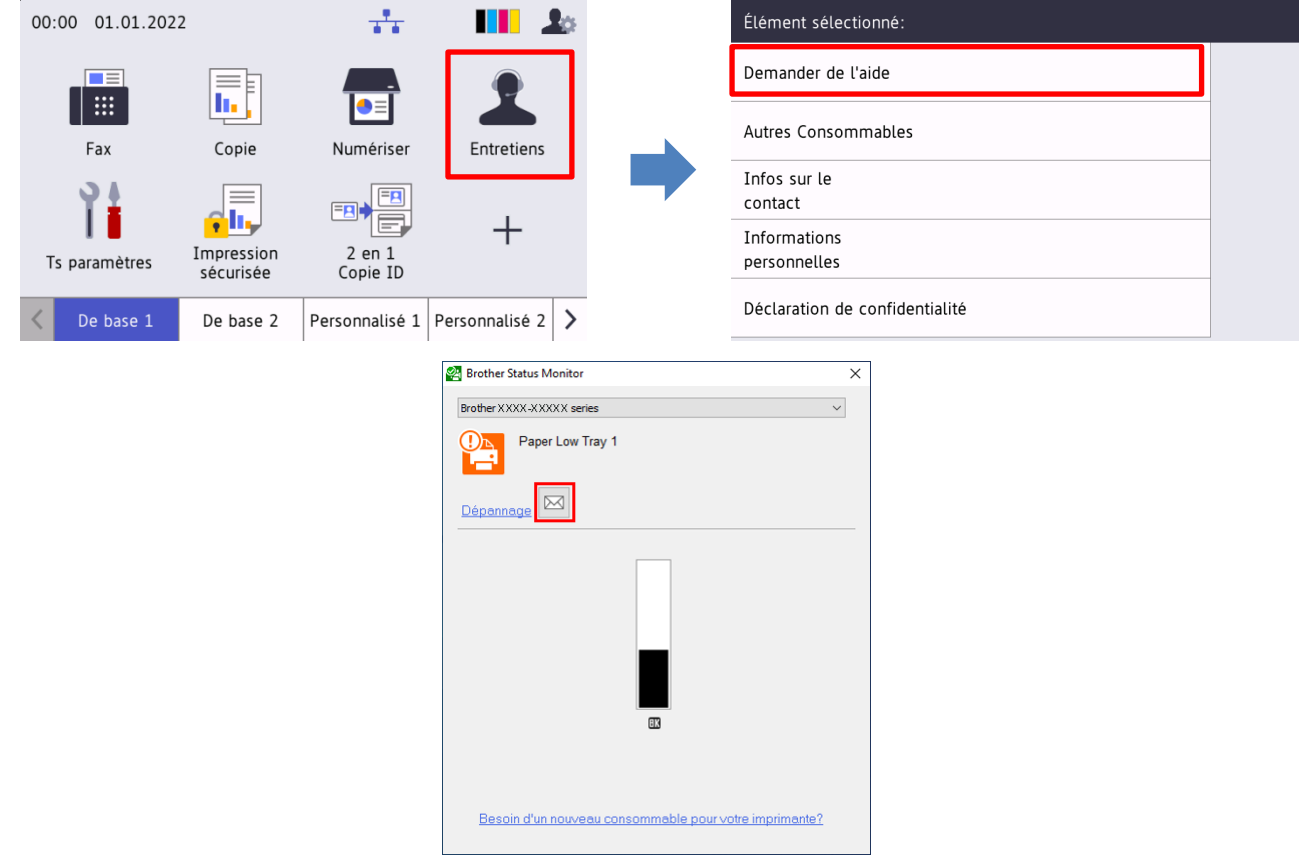

#### **Fonctions**

- Ajoute la fonction « Demander de l'aide » au menu **Entretiens** de l'appareil ou au Status Monitor de votre ordinateur.
- Vous permet d'envoyer les 10 dernières erreurs et informations de maintenance enregistrées par votre appareil Brother à votre revendeur Brother ou à votre administrateur informatique.
- Enregistre les coordonnées personnalisables de l'utilisateur, du revendeur Brother et de l'administrateur informatique sur votre appareil ou votre ordinateur.
- Communication rapide et sécurisée par e-mail (SSL ou TLS).

#### **REMARQUE**

- Pour activer cette solution, vous avez besoin d'un code de licence valide et d'un logiciel pouvant envoyer des codes de licence aux appareils cibles. Pour plus d'informations, contactez votre bureau Brother local.
- Pour une liste complète de tous les appareils Brother compatibles avec la solution « Request Help » de Brother, contactez votre bureau Brother local.

<span id="page-5-0"></span>

# **2 Demande d'aide via l'appareil**

# <span id="page-5-1"></span>**2.1 Configuration**

Pour configurer un composant de solution de service, préparez un fichier de paramètres JSON (JavaScript Object Notation) valide, puis envoyez-le à l'appareil cible à l'aide de Brother Mass Deployment Tool.

# <span id="page-5-2"></span>**2.1.1 Création et modification de fichiers JSON**

JSON est une norme ouverte qui vous permet de spécifier vos propres paramètres sans avoir à comprendre les commandes PCL ou PJL. Vous pouvez utiliser n'importe quel éditeur de texte prenant en charge JSON pour créer et modifier des fichiers de paramètres.

*Format de fichier JSON (exemple)*

```
{
   "attributes": {
     "software_id": "pns_firmware",  valeur fixe "pns_firmware"
                                                ← version (les opérateurs peuvent utiliser ce champ pour le suivi)<br>← version de schéma actuelle
    "schema revision": 4
   },
   "settings": {
     "network": {
        "protocol": {
           "mail": {
            "mail enabled": true
           },
          "services mail": {
            "smtp_server_address": "192.168.0.1",
            "smtp_server_port": 389,
            "smtp server authentication method": "smtp auth",
                                                                         Rouge : | Nom du
```
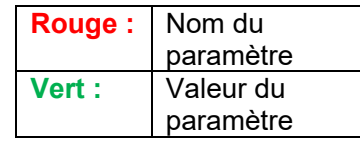

La structure du fichier de paramètres JSON de Request Help et l'emplacement des entrées de paramètres individuels sont décrits dans les fichiers de schéma JSON fournis avec Brother Mass Deployment Tool, qui est nécessaire pour envoyer des fichiers de paramètres JSON aux appareils Brother.

Les catégories de paramètres suivantes sont prises en charge :

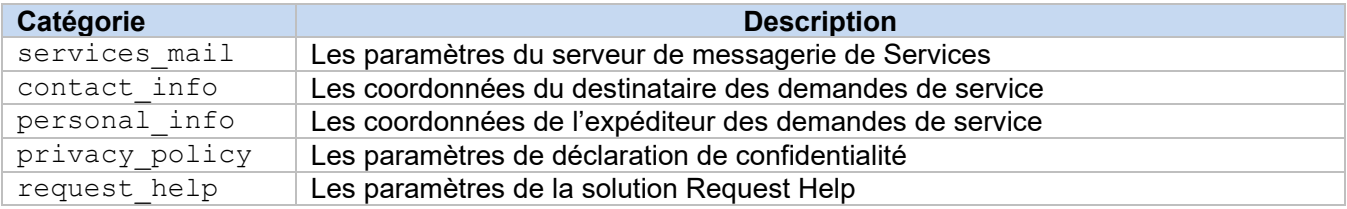

Consultez [l'Annexe](#page-10-0) pour un échantillon de fichier JSON.

# <span id="page-6-0"></span>**2.1.2 Paramètres**

### <span id="page-6-1"></span>**2.1.2.1 Paramètres e-mail**

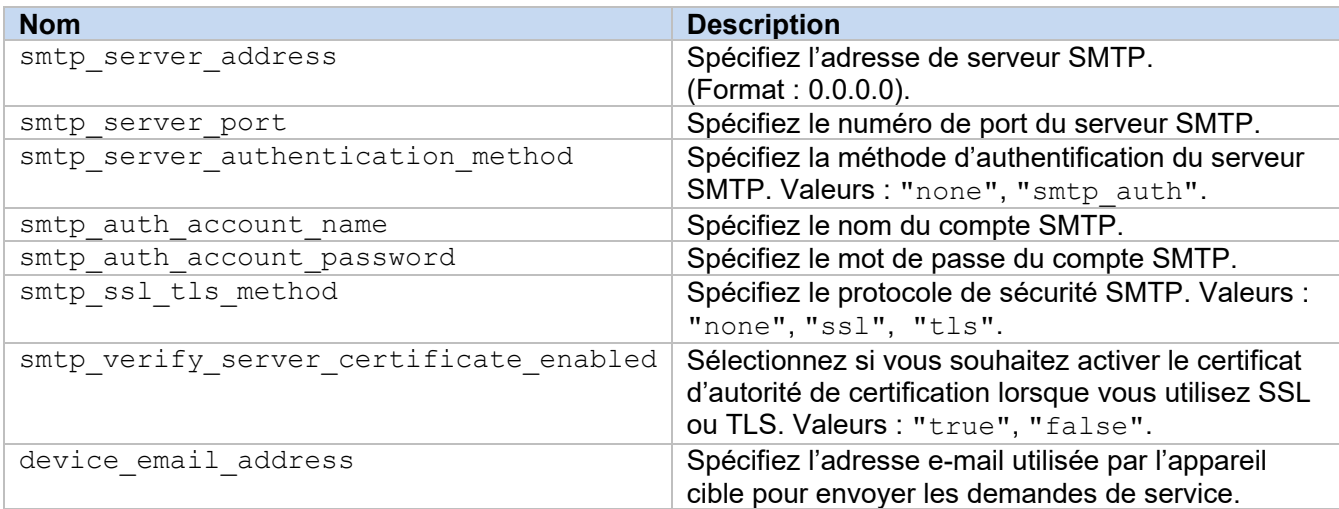

## <span id="page-6-2"></span>**2.1.2.2 Coordonnées**

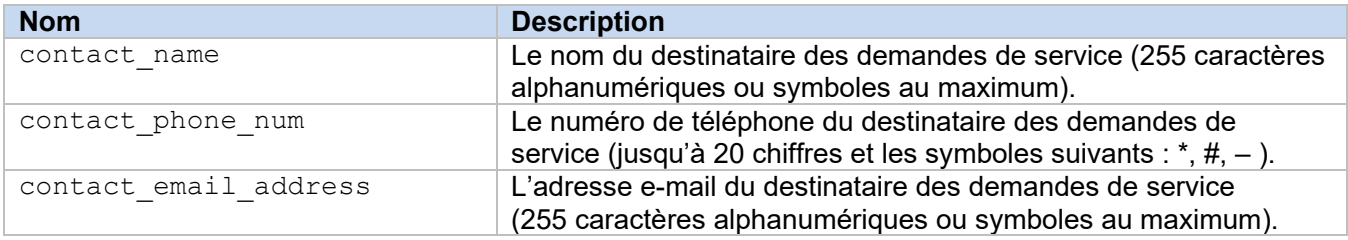

#### **REMARQUE**

Les coordonnées saisies sous channel service > contact info s'appliquent dans l'un des cas suivants :

- Votre modèle est compatible avec un fichier JSON de saisie de coordonnées uniques.
- Votre modèle est compatible avec un fichier JSON à saisie de coordonnées multiples et si vous souhaitez avoir les mêmes coordonnées pour toutes les solutions logicielles figurant dans votre fichier JSON.

Si votre modèle est compatible avec un fichier JSON à saisie de coordonnées multiples et que vous souhaitez indiquer des coordonnées distinctes pour chaque solution, allez jusqu'à la saisie de la solution concernée dans votre fichier JSON et saisissez les coordonnées que vous souhaitez sous "contact info". Voir un exemple de fichier JSON avec saisie de coordonnées multiples dans l'Annexe.

## <span id="page-6-3"></span>**2.1.2.3 Informations personnelles**

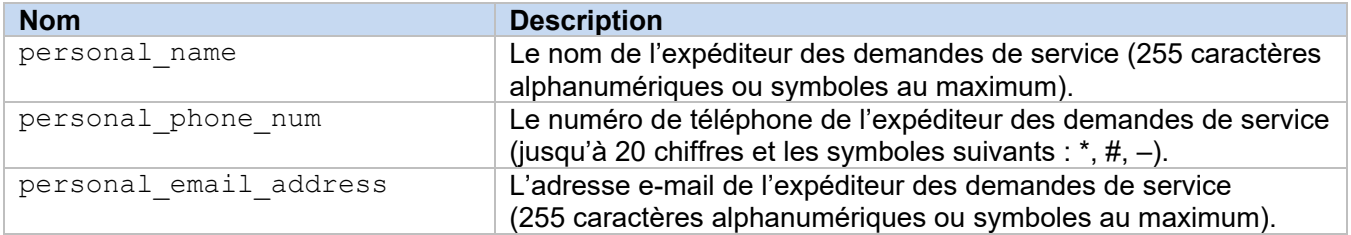

### <span id="page-7-0"></span>**2.1.2.4 Paramètres de confidentialité**

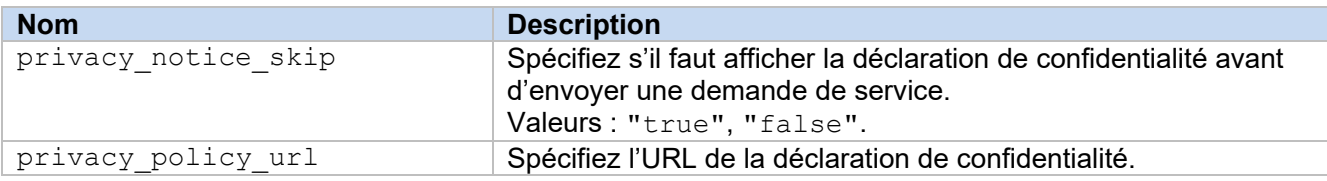

# <span id="page-7-1"></span>**2.1.2.5 Règles de Request Help**

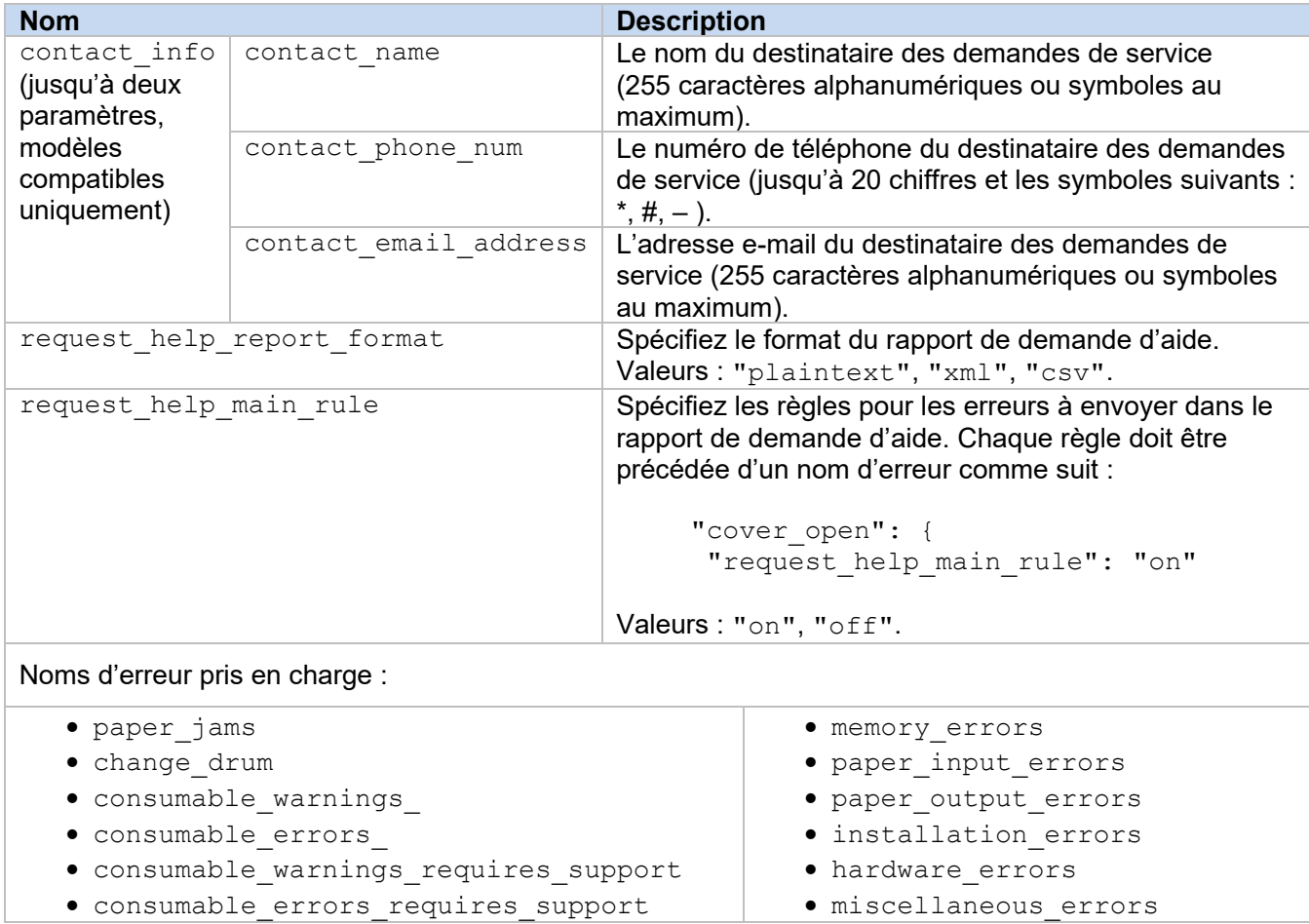

# <span id="page-7-2"></span>**2.1.3 Déployer le fichier de configuration**

Utilisez Brother Mass Deployment Tool pour envoyer votre fichier JSON nouvellement créé à l'appareil cible pour appliquer les paramètres.

1. Exécutez le Brother Mass Deployment Tool.

#### **REMARQUE**

Assurez-vous de savoir quel fichier de schéma est pris en charge par votre modèle. Pour une liste des fichiers de schéma et des modèles concernés, double-cliquez sur le fichier README.url dans le dossier « Schema » pour ouvrir le site Web README. Vous aurez besoin de cette information plus tard.

- 2. Vérifiez que l'appareil que vous cherchez figure dans la liste. Si l'appareil ne figure pas dans la liste, cliquez sur le bouton **Ajouter des périphériques**.
- 3. Sélectionnez le ou les appareils cibles.
- 4. Cliquez sur le bouton **Spécifier le fichier**. Sélectionnez le fichier de paramètres à appliquer, puis cliquez sur **Ouvrir**. Le fichier que vous avez sélectionné s'affiche dans la colonne Fichier des paramètres.
- 5. Si vous appliquez des paramètres à des appareils protégés par un mot de passe, saisissez leur mot de passe dans la colonne Mot de passe du périphérique.
- 6. Sélectionnez la case à cocher de l'appareil souhaité, puis cliquez sur le bouton **Envoyer** pour terminer. En cas d'échec, cliquez sur le bouton **Ouvrir le dossier des journaux** et vérifiez les détails du fichier journal.

#### **REMARQUE**

- Pour plus d'informations, consultez *Guide de l'utilisateur de Mass Deployment Tool* sur [support.brother.com.](http://support.brother.com/)
- Pour supprimer cette solution logicielle et les informations personnelles associées de l'appareil, réinitialisez les paramètres de l'appareil sur ceux initialement définis en usine. Pour plus d'informations, consultez le *Guide utilisateur en ligne* de votre appareil.

# <span id="page-9-0"></span>**2.2 Utilisation**

# <span id="page-9-1"></span>**2.2.1 Demande d'aide à partir du panneau de commande de l'appareil**

Si vous rencontrez un problème avec votre appareil Brother, vous pouvez demander de l'aide en procédant comme suit :

**1.** Sur l'écran d'accueil de votre appareil, appuyez sur **Entretiens**.

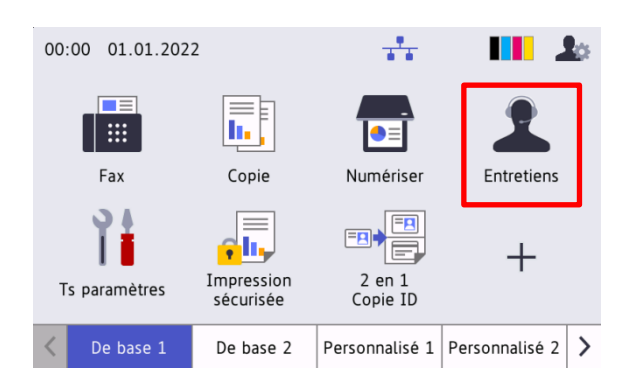

**3.** Acceptez la déclaration de confidentialité et appuyez sur **OK**.

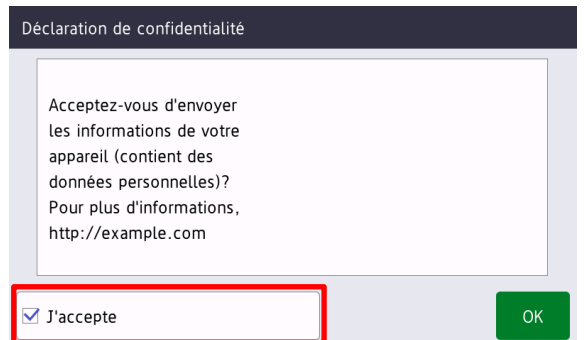

**2.** Appuyez sur **Demander de l'aide**.

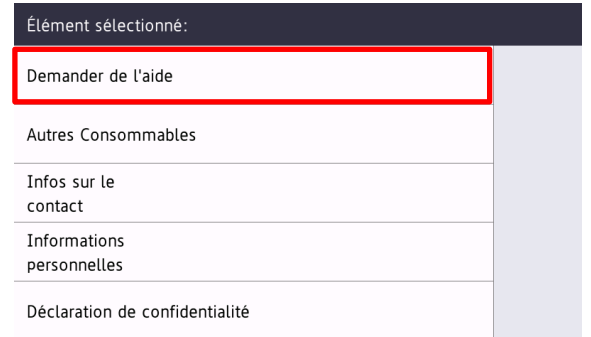

**4.** Votre demande d'aide a été envoyée.

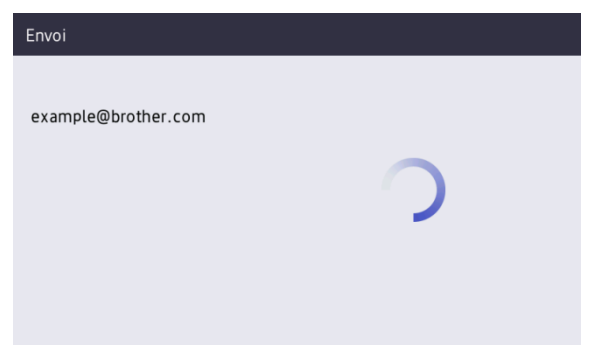

Votre revendeur Brother ou votre administrateur informatique vous aidera à résoudre votre problème sous peu. Une copie de votre demande sera également envoyée à votre adresse e-mail personnelle.

## <span id="page-9-2"></span>**2.2.2 Dépannage**

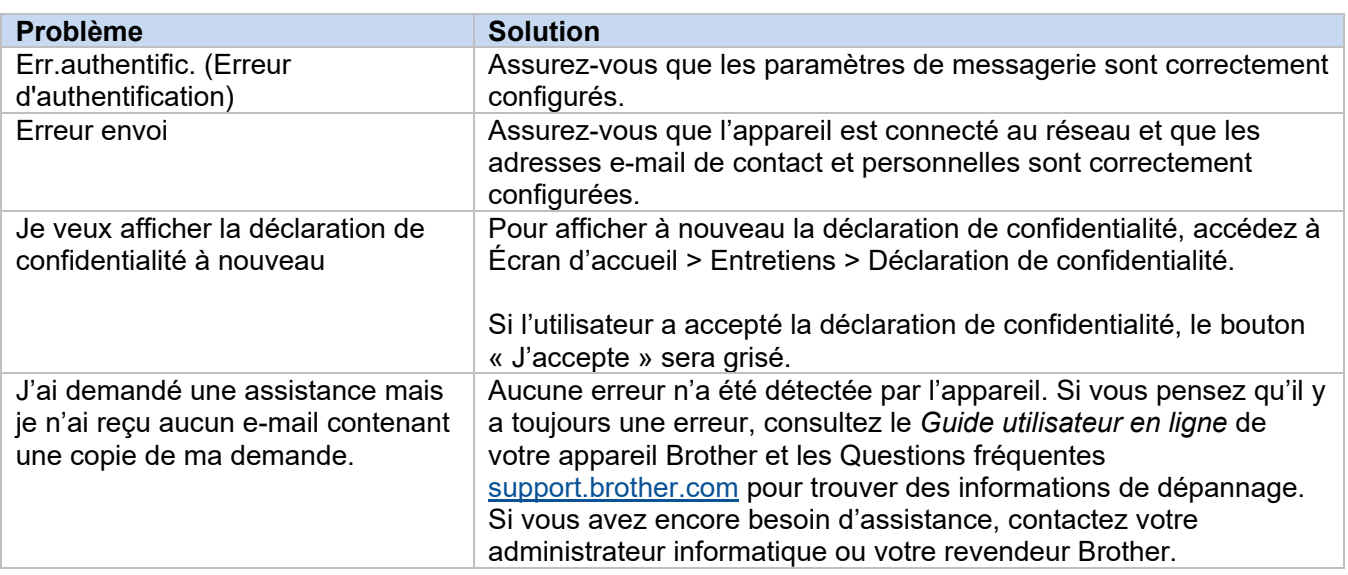

# <span id="page-10-0"></span>**2.3 Annexe - Exemple de fichiers JSON**

{

# <span id="page-10-1"></span>**Exemple de fichier JSON pour la saisie de coordonnées uniques**

```
 "attributes": {
   "software id": "pns firmware",
   "setting version": "",
    "schema_revision": 4
   },
  "settings": {
    "network": {
      "protocol": {
         "mail": {
          "mail enabled": true
        },
        "services_mail": {
          "smtp_server_address": "192.168.0.1",
         "smtp_server_port": 389,
          "smtp_server_authentication_method": "smtp_auth",
         "smtp_auth_account_name": "account_name",
          "smtp_auth_account_password": "account_password",
          "smtp_ssl_tls_method": "ssl",
          "smtp verify server certificate enabled": true,
        "device_email_address": "account2@example.com"
 }
      },
     "channel service": {
       "contact_info": [
{
           "contact name": "dealer2",
            "contact phone num": "000-000-000-000",
           "contact_email_address": "dealer2@example.com"
 }
       \cdot "personal_info": [
{
            "personal name": "custom2",
            "personal_phone_num": "2222-2222-2222-2222",
           "personal_email_address": "custom2@example.com"
 }
       \frac{1}{2},
        "privacy policy": {
          "privacy notice skip": true,
         "privacy policy url": "http://example2.com"
        },
        "request_help": {
           "request_help_report_format": "xml",
          "cover open": {
           "request help main rule": "on"
 },
           "paper_jams": {
            "request help main rule": "on"
```

```
 },
          "change drum": {
             "request_help_main_rule": "off"
           },
          "consumable warnings ": {
             "request_help_main_rule": "on"
           },
          "consumable errors ": {
            "request help main rule": "on"
           },
           "consumable_warnings_requires_support": {
            "request_help_main_rule": "off"
           },
          "consumable errors requires support": {
           "request help main rule": "off"
           },
          "memory errors": {
             "request_help_main_rule": "off"
           },
          "paper_input_errors": {
           "request help main rule": "on"
           },
          "paper output errors": {
           "request help main rule": "on"
           },
           "installation_errors": {
            "request help main rule": "on"
           },
          "hardware errors": {
            "request_help_main_rule": "off"
           },
          "miscellaneous errors": {
           "request_help_main_rule": "on"
 }
        }
```
 } } } }

# <span id="page-12-0"></span>**Exemple de fichier JSON pour la saisie de coordonnées multiples (modèles compatibles uniquement)**

{

```
 "attributes": {
   "software id": "pns firmware",
   "setting version": "",
    "schema_revision": 4
  },
  "settings": {
    "network": {
      "protocol": {
        "mail": {
          "mail_enabled": true
        },
        "services_mail": {
           "smtp_server_address": "192.168.0.1",
         "smtp_server_port": 389,
          "smtp_server_authentication_method": "smtp_auth",
          "smtp<sup>-</sup>auth account name": "account name",
          "smtp_auth_account_password": "account_password",
          "smtp_ssl_tls_method": "ssl",
          "smtp verify server certificate enabled": true,
         "device_email_address": "account2@example.com"
 }
       },
      "channel service": {
       "contact_info": [
 {
            "contact name": "dealer2",
             "contact_phone_num": "000-000-000-000",
           "contact_email_address": "dealer2@example.com"
 }
       \, \, \, "personal_info": [
{
             "personal_name": "custom2",
             "personal_phone_num": "2222-2222-2222-2222",
           "personal_email_address": "custom2@example.com"
 }
       \frac{1}{2}"privacy policy": {
          "privacy notice skip": true,
           "privacy_policy_url": "http://example2.com"
         },
         "request_help": {
           "contact_info": [
\{"contact name": "dealer1",
             "contact phone num": "111-111-111-111",
              "contact_email_address": "dealer1@example.com"
 }
```

```
\,,
   "request_help_report_format": "xml",
  "cover open": {
    "request help main rule": "on"
   },
   "paper_jams": {
    "request help main rule": "on"
   },
  "change drum": {
     "request_help_main_rule": "off"
   },
  "consumable warnings ": {
     "request_help_main_rule": "on"
   },
  "consumable_errors ": {
     "request_help_main_rule": "on"
   },
   "consumable_warnings_requires_support": {
     "request_help_main_rule": "off"
   },
  "consumable errors requires support": {
    "request help main rule": "off"
   },
  "memory errors": {
     "request_help_main_rule": "off"
   },
  "paper input errors": {
    "request help main rule": "on"
   },
  "paper_output_errors": {
    "request help main rule": "on"
   },
  "installation errors": {
     "request_help_main_rule": "on"
   },
  "hardware errors": {
    "request help main rule": "off"
   },
  "miscellaneous errors": {
    "request help main rule": "on"
  }
}
```
} } } }

<span id="page-14-0"></span>

# <span id="page-14-1"></span>**3.1 Configuration**

## <span id="page-14-2"></span>**3.1.1 Préconfiguration de l'adresse, de l'objet et du message d'un e-mail**

Modifiez le fichier de paramètres pour préconfigurer l'adresse, l'objet et le message d'un e-mail.

- 1. Localisez le fichier de paramètres. *Emplacement :* (Lecteur système):\ProgramData\Brother\StatusMonitorSettings.ini Nom du fichier de paramètres : **StatusMonitorSettings.ini**
- 2. Ouvrez le fichier de paramètres, puis ajoutez les informations suivantes :
	- Saisissez l'adresse e-mail de votre administrateur informatique ou de votre revendeur Brother après « EmailDestinationAddress= ».
	- Saisissez l'objet de l'e-mail après « Subject= ».
	- Saisissez votre message après « CustomBody= ».

*Par exemple :* EmailDestinationAddress=AAAAA@bbb.bb.bb; CCCCC@ddd.dd.dd Subject=Un dysfonctionnement de l'imprimante s'est produit CustomBody=Nous avons reçu un message d'erreur. Veuillez nous contacter pour obtenir de l'aide.

#### **REMARQUE**

Pour définir plusieurs adresses e-mail, séparez les adresses par « ; ».

3. Enregistrez le fichier de paramètres.

**3**

# <span id="page-15-0"></span>**3.2 Utilisation**

# <span id="page-15-1"></span>**3.2.1 Demande d'aide à Status Monitor**

Assurez-vous que votre client de messagerie préféré est défini comme client de messagerie par défaut.

En cas de problème avec votre appareil Brother :

- 1. L'écran Status Monitor s'affiche automatiquement sur votre ordinateur.
- 2. Cliquez sur  $\boxtimes$  sur l'écran Status Monitor pour ouvrir un e-mail contenant une pièce jointe avec les informations relatives à l'appareil.

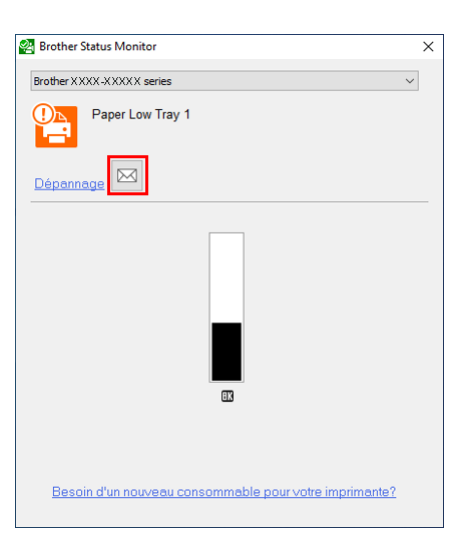

#### **REMARQUE**

- Si vous n'avez pas défini de client de messagerie par défaut, vous ne pouvez pas demander de l'aide à Status Monitor.
- Si vous n'avez pas préconfiguré l'adresse, l'objet et le message d'un e-mail, vous devez les saisir manuellement.
- 3. Envoyez l'e-mail à votre revendeur Brother ou à votre administrateur informatique. Votre revendeur Brother ou votre administrateur informatique vous aidera à résoudre votre problème sous peu.

# <span id="page-16-0"></span>**3.2.2 Dépannage**

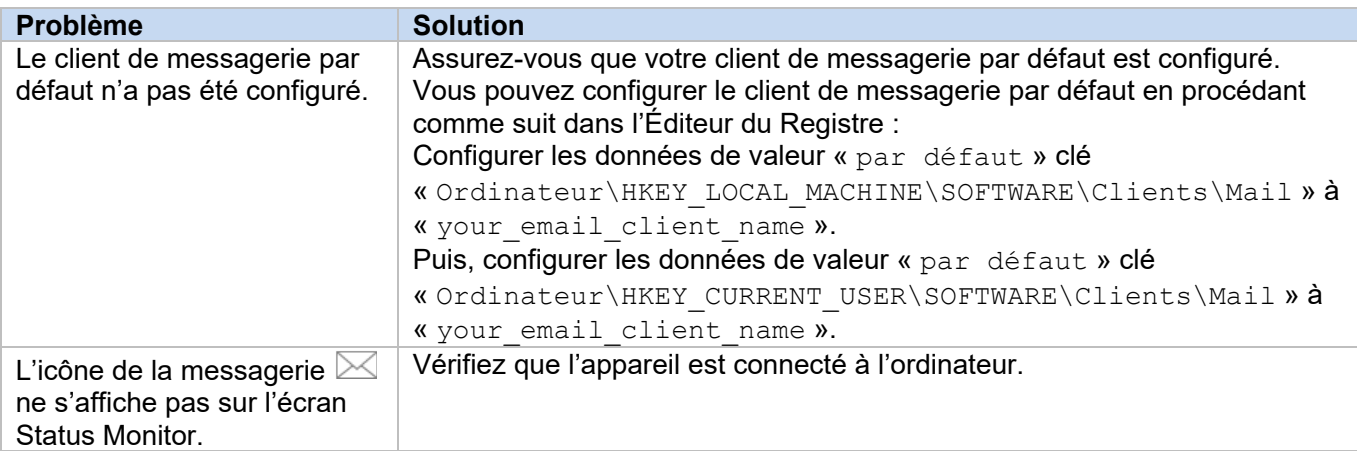

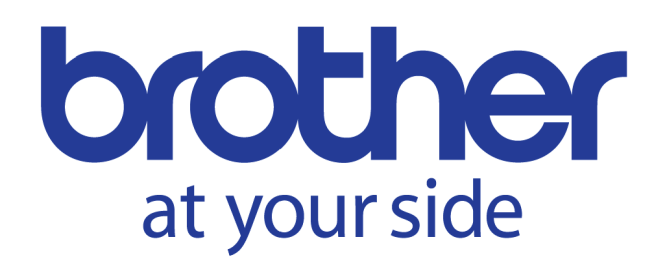